# 

# TEWA452BRP

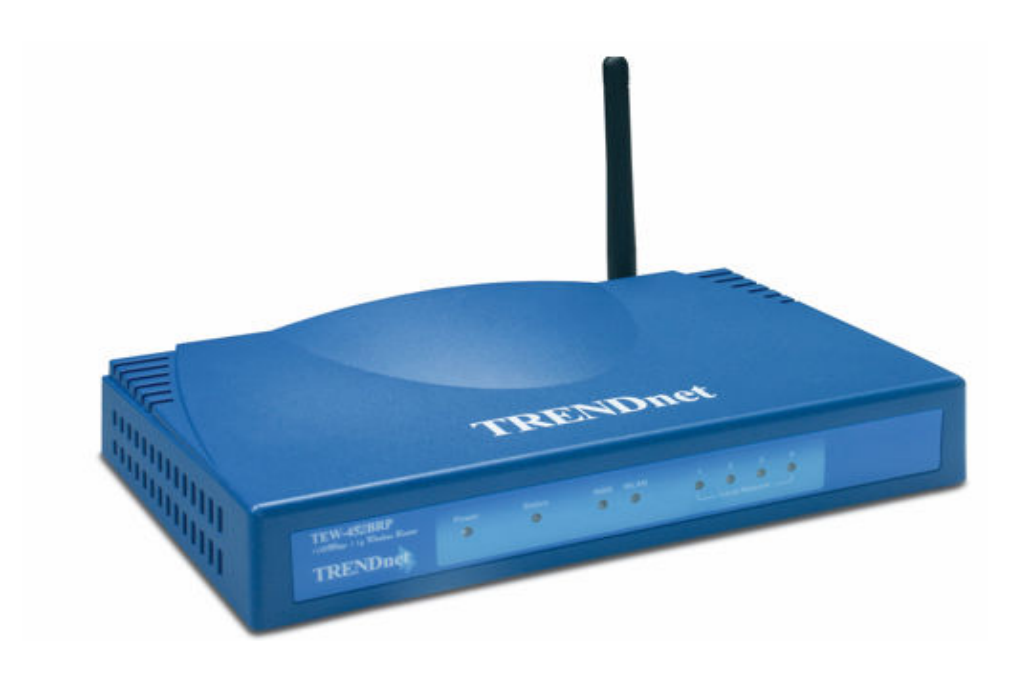

#### <u>: תוכן עניינים</u>

#### <u>: עמודים</u>

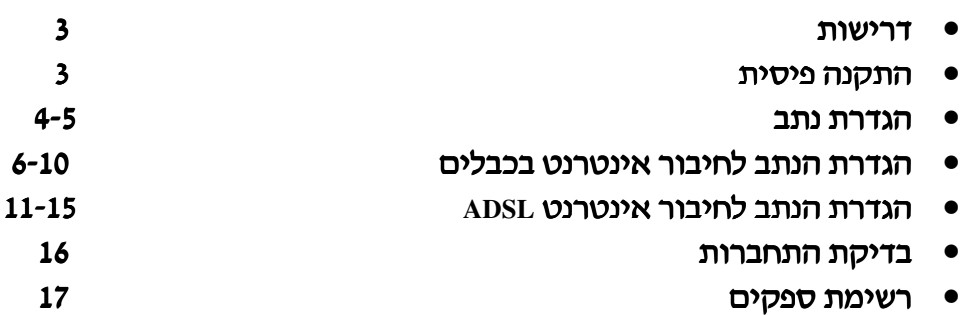

#### <u>: דרישות</u>

- מודם ADSL או כבלים לחיבור לאינטרנט.
	- כבלי רשת רגילים.
- כרטיס רשת אלחוטי או רגיל בכל מחשב.  $\bullet$ 
	- פרוטוקול TCP/IP מותקו בכל מחשב.  $\bullet$
- . התקני אלחוט צריכים לעבוד בתקן 802.11b או 802.11g בכדי לתקשר עם הנתב  $\bullet$

#### <u>התקנה פיסית:</u>

- 1. יש לוודא שהמודם (כבלים או ADSL) והנתב מנותקים מהחשמל לפני שמחברים בניהם.
	- יש לחבר את המחשב למבואות הרשת (LAN4) של הנתב בעזרת כבל רשת רגיל.  $\cdot$ .2
- 3. יש לחבר את מודם ה-ADSL או כבלים למבואת האינטרנט (WAN) של הנתב בעזרת כבל רשת רגיל.
	- 4. יש לחבר את המודם והנתב לחשמל.
		- 5. יש לבדוק את נורות הנתב:
	- נורית ה-STATUS צריכה להבהב באדום לכמה שניות בלבד ואז ההבהוב צריך להפסיק. אם היא ממשיכה לדלוק באופן קבוע יש תקלה בנתב.
		- נוריות ה-POWER, WAN, WLAN צריכות להיות דלוקות באור ירוק.  $\bullet$
		- לכל מבואת רשת אליה מחובר מחשב צריכה להיות דלוקה נורית ירוקה (Link/Act).  $\bullet$

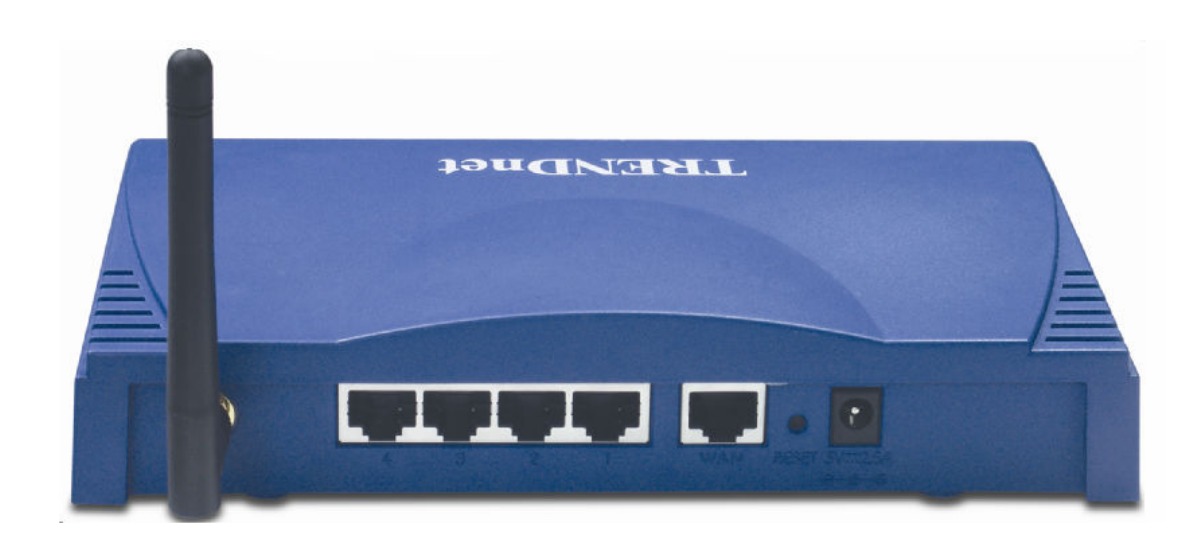

#### הגדרת הנתב:

לפני שגדירים את הנתב יש מספר דברים שצריד לבצע:

1) ברשת שלי כניסה לחיבורי הרשת שלי, מקש ימני כניסה למאפיינים.

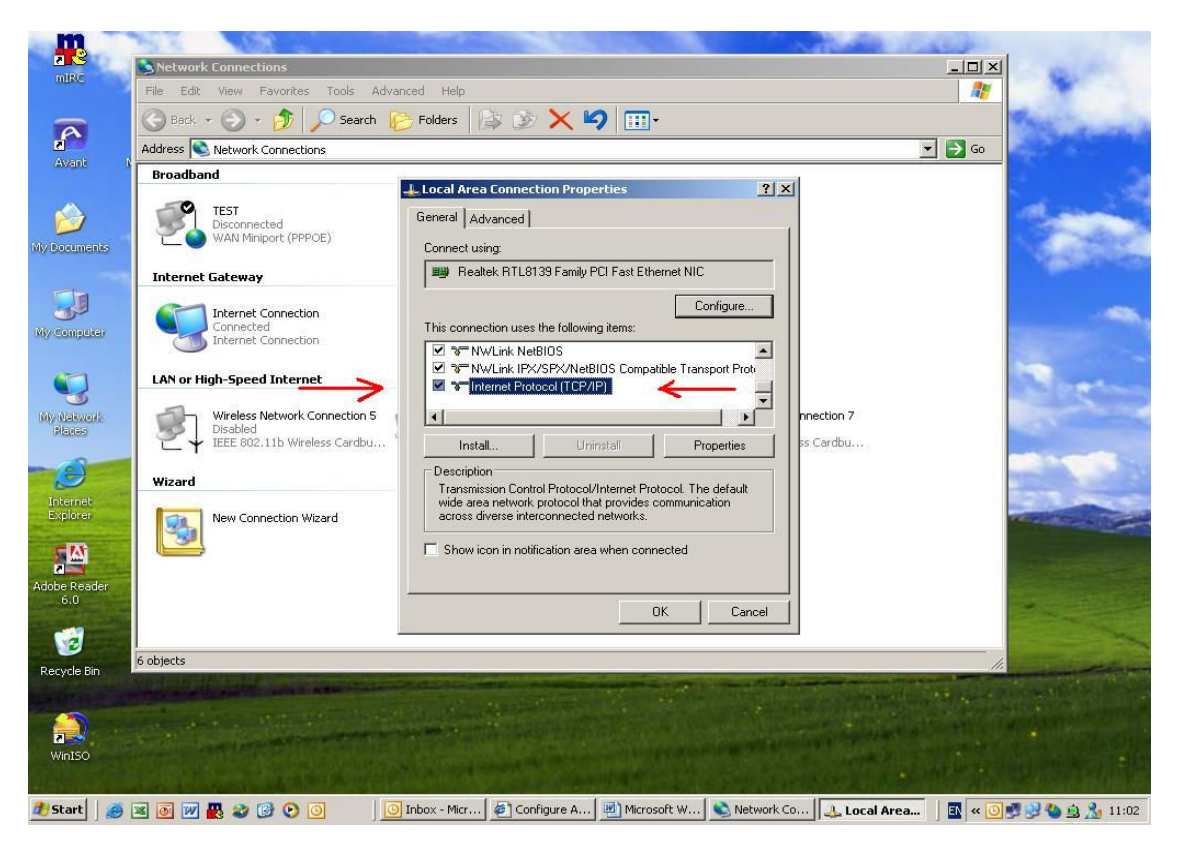

לחזור ל-TCP/IP ולהקיש על מאפיינים. יש לוודא שבמאפייני ה-TCP/IP כל ההגדרות נמצאות על אוטומטי (כמו בתמונה)

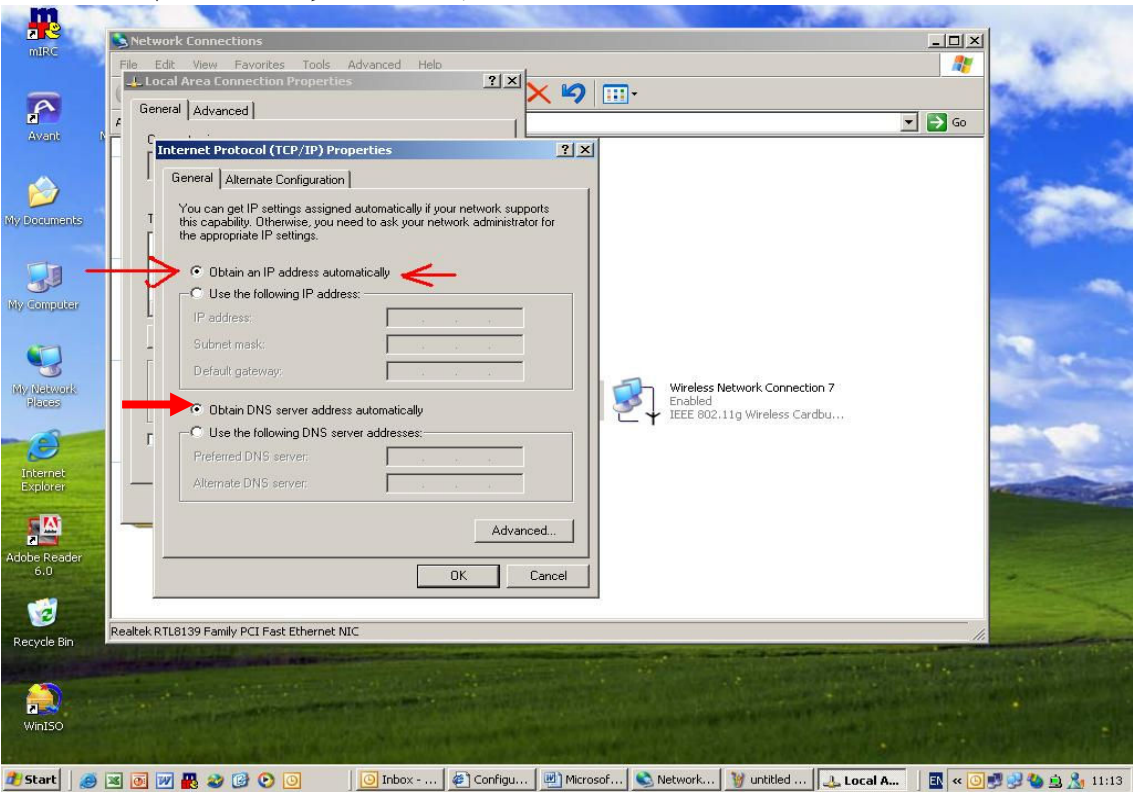

לאחר ביצוע הסעיפים הקודמים יש להדליק את הנתב ולהפעיל דפדפן אינטרנט (internet explorer) ובשורת הכתובות יש לרשום 192.168.1.1.

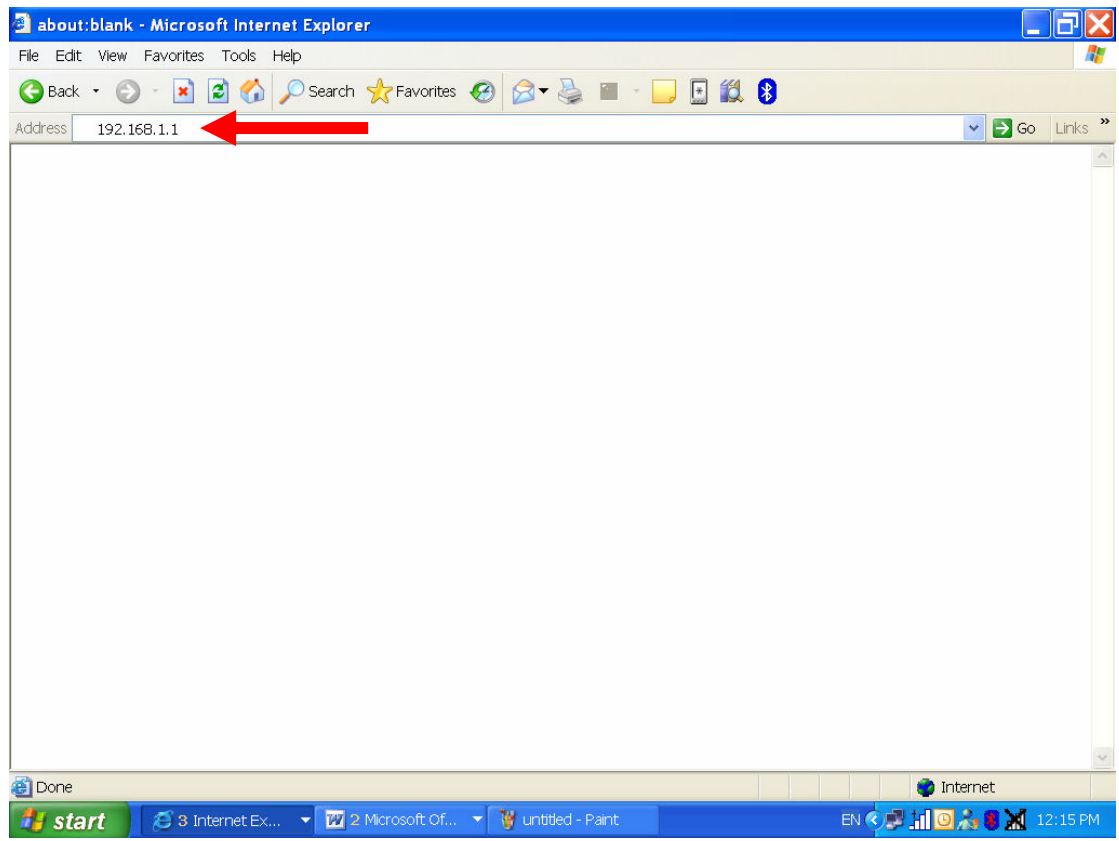

- 1. במסך יופיע אשף החיבור לאינטרנט דרך הנתב.
- 2. \_ יש לעבור בכל שלבי אשף החיבור לאינטרנט. יש לבחור את החיבור לאינטרנט המתאים לכם (בהתאם למודם ולתשתית ADSL או בכבלים.
	- באם לא ידוע סוג החיבור ניתן לפנות לספק האינטרנט שלכם לקבלת מידע זה .
	- 3. במסך האחרון של האשף יש ללחוץ על FINISH על מנת לבצע בדיקה של חיבור האינטרנט

במידה והחיבור לאינטרנט בבדיקה נכשל יש לבדוק את הגדרות החיבור

הוראות אלו מתאימות לרוב דגמי הנתבים פרט לשינויים קטנים בתפריטים . אם מתעוררת בעיה כלשהי יש . לפנות למדריך למשתמש (User Guide) שנמצא על הדיסק שמגיע עם הנתב לפרטים נוספים: http://www.trendnet.com/asp/download\_manager/list\_subcategory.asp?SUBTYPE\_ID=712&SUBMIT=Go

#### הגדרת הנתב לחיבור אינטרנט בכבלים:

לאחר ההתחברות לממשק הנתב יופיע המסך הבא:

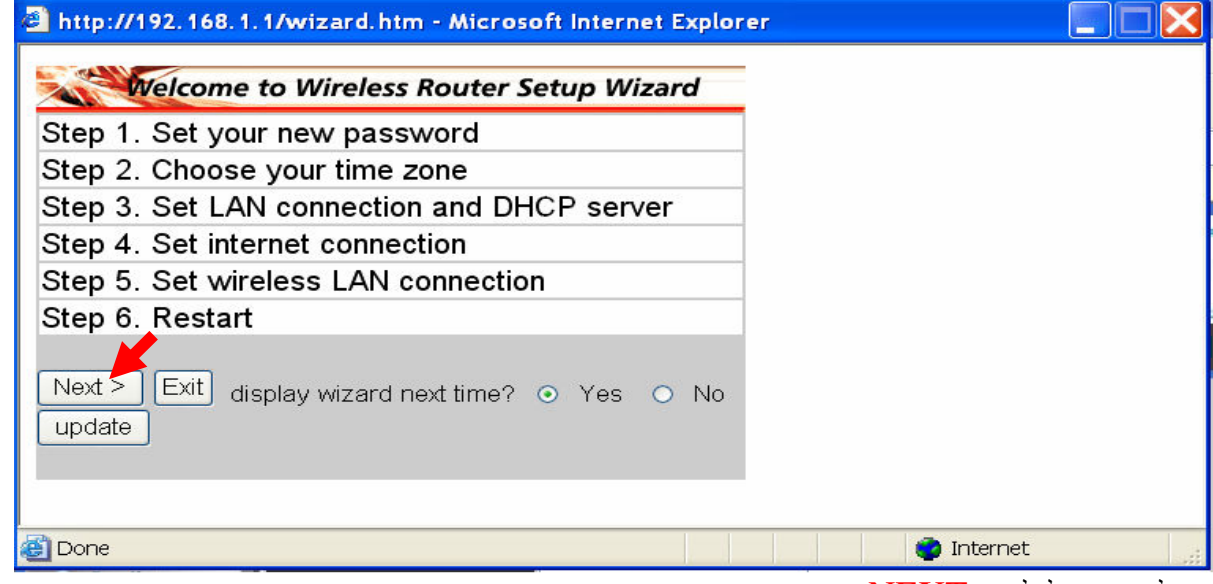

.NEXT יש להקיש על לחצן

במסך הבא מגדירים את הסיסמא למשתמש (USER) אחר ,לא ל-ADMIN.

אין חובה להגדיר סיסמא.

בסיום יש להקיש על לחצן NEXT.

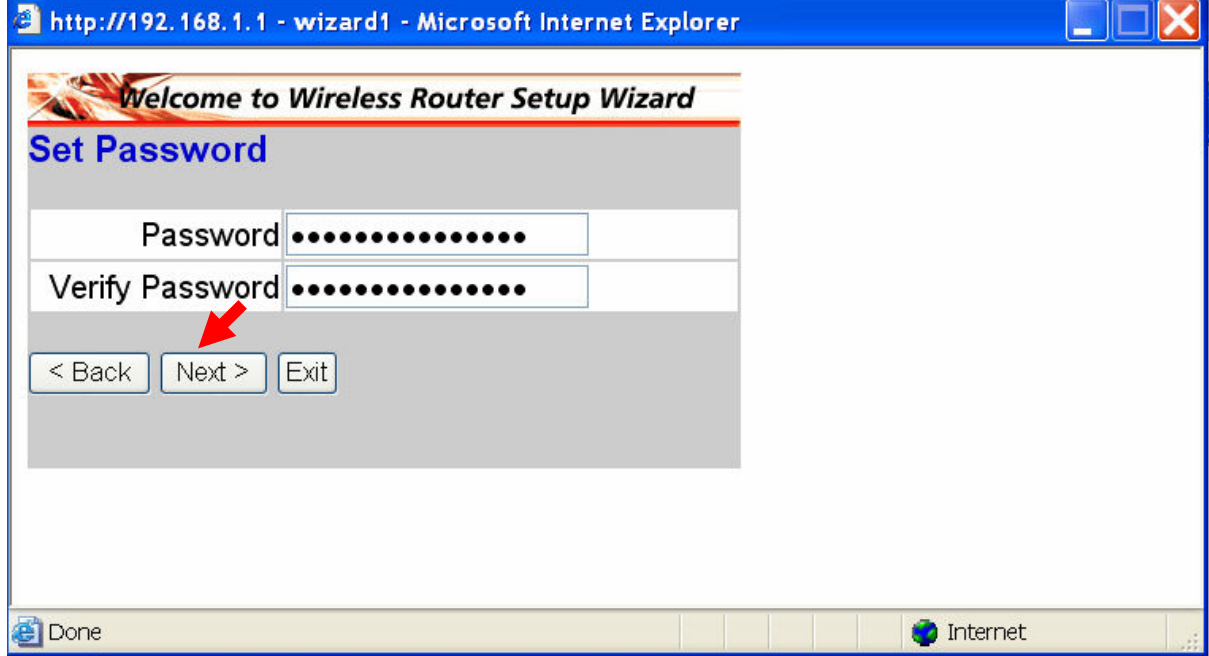

## במסך זה עלינו לבחור באזור זמן JERUSALEM.<br>בסיום להקיש על לחצן NEXT.

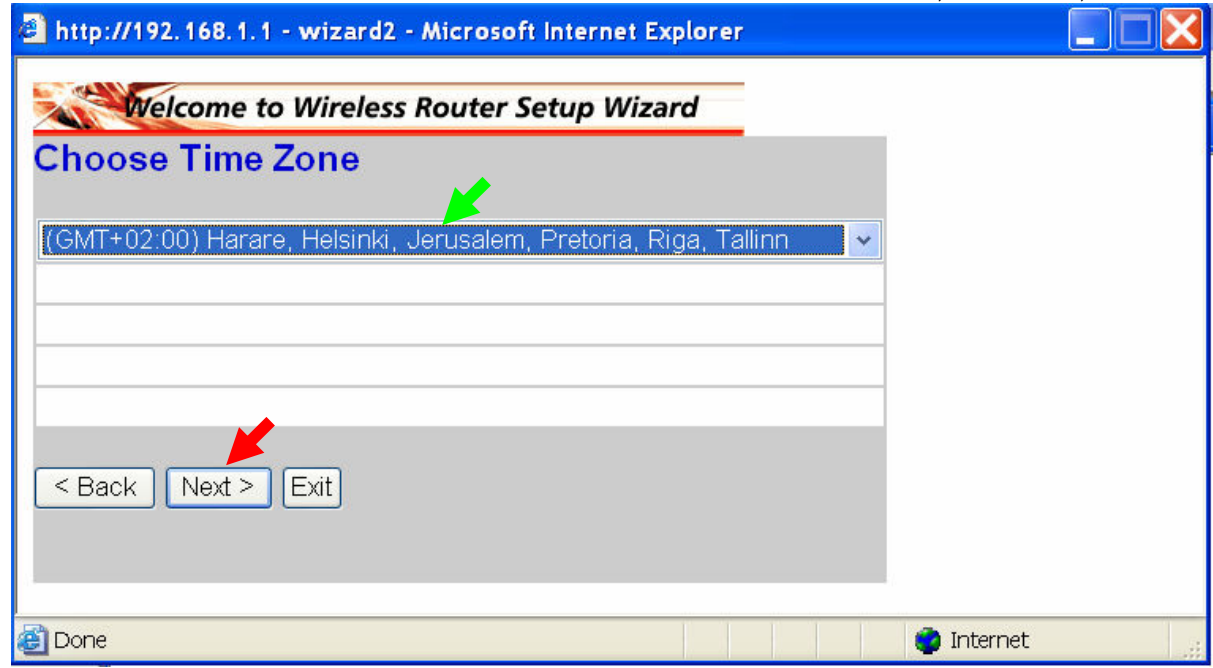

י (אותו החלק שאחראי על DHCPה) מסך זה נותן לנו את הכתובת ה חלוקת הכתובות למשתמשים).

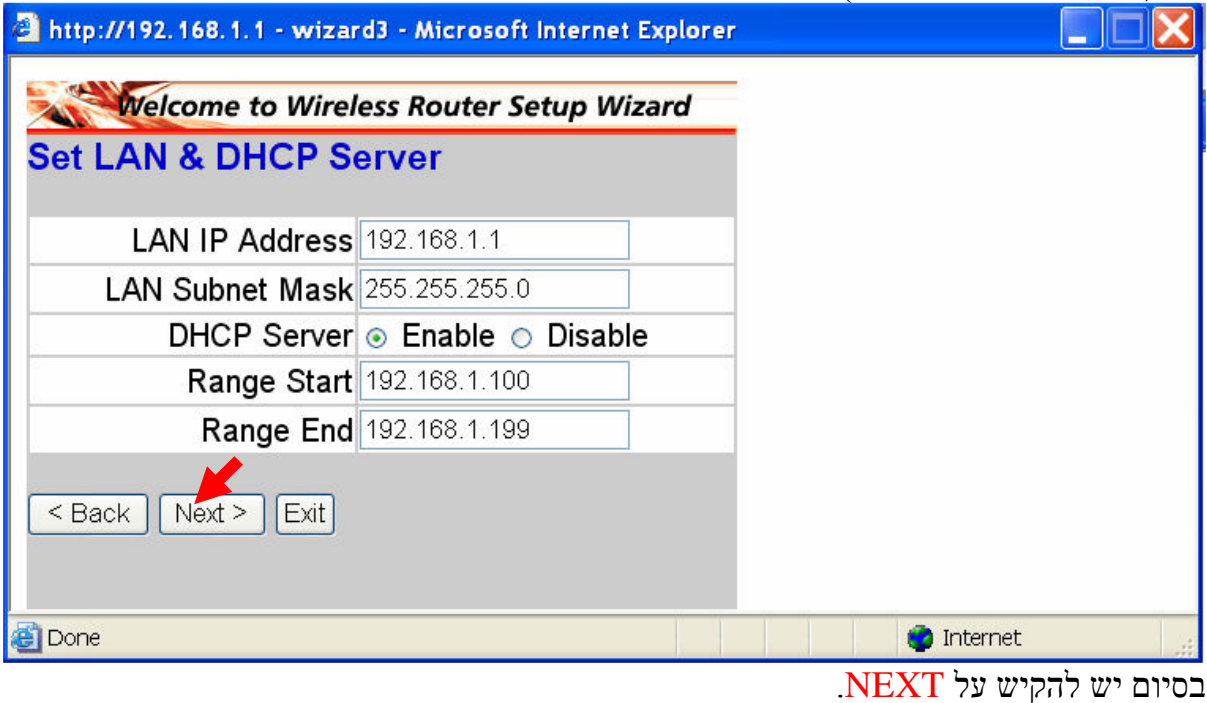

מסך זה יופיע כאשר הראוטר מחפש את סוג החיבור לרשת (כל הפעולות מתבצעות <u>אוטומטית ואין להפריע</u> באמצע החיפוש).

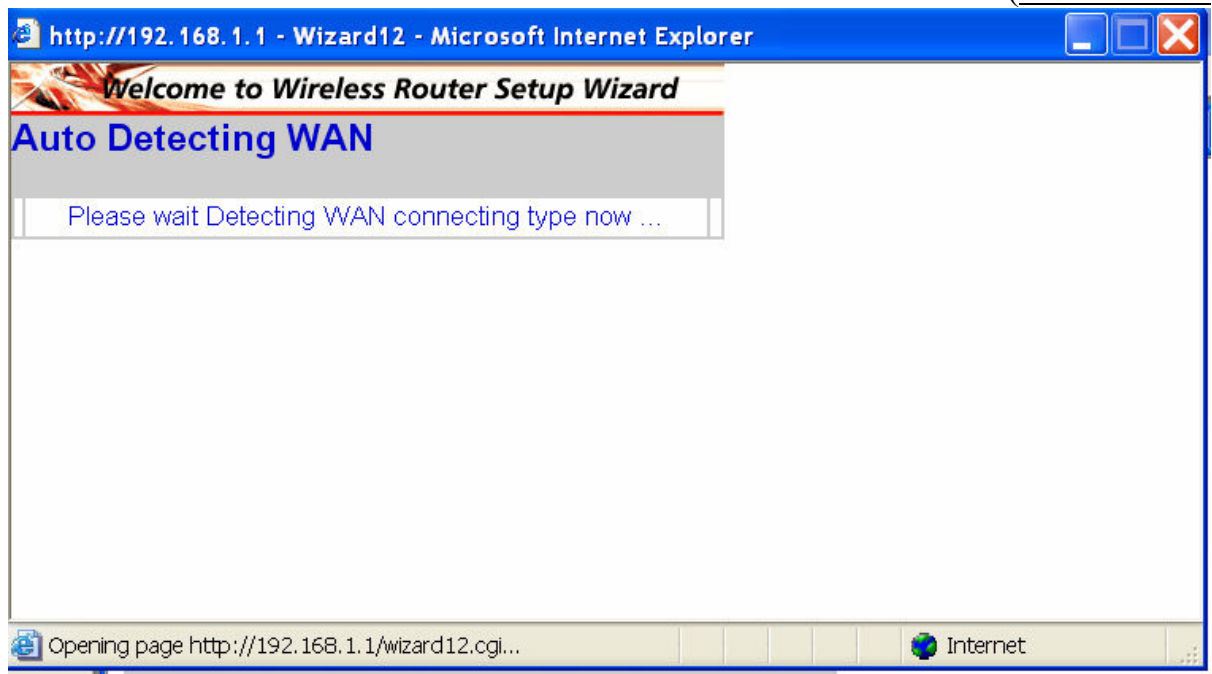

.<br>לאחר החיפוש במידה והראוטר לא זיהה את סוג החיבור נגדיר אותו ידנית . L2TP נגדיר אלנו (כבלים) בגדיר

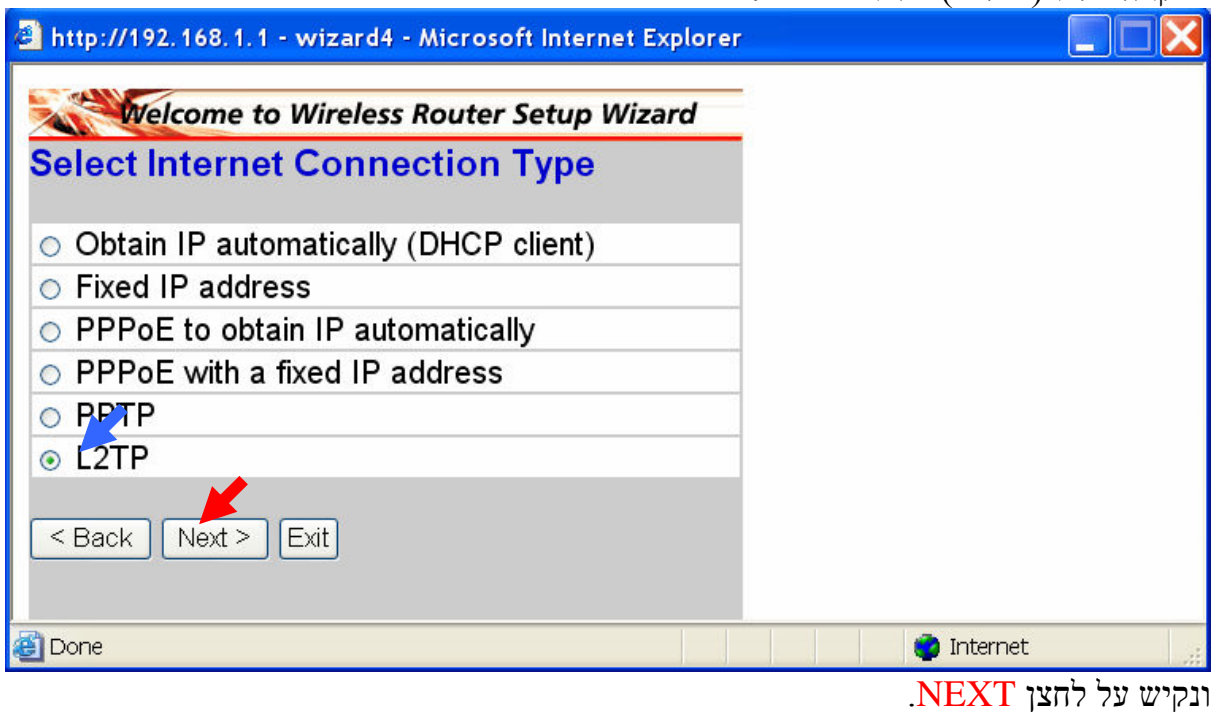

במסך זה נרשום מס' דברים:

Server IP (1 - בחלק זה נרשום את השם של הספק <u>אם ספק האינטרנט לדוגמא הוא נטוויזון אז נרשום</u> cable.netvision.net.il. אחרת יש להסתכל בנספח.

שקיבלת מספק האינטרנט. -L2TP Account (2

יש לרשום את הסיסמא שקיבלת מספק האינטרנט.<br> -L2TP Password (3

-Retype Password (4 $^{\prime\prime}$ יש -Retype Password (4

בסיום יש להקיש על לחצן NEXT.

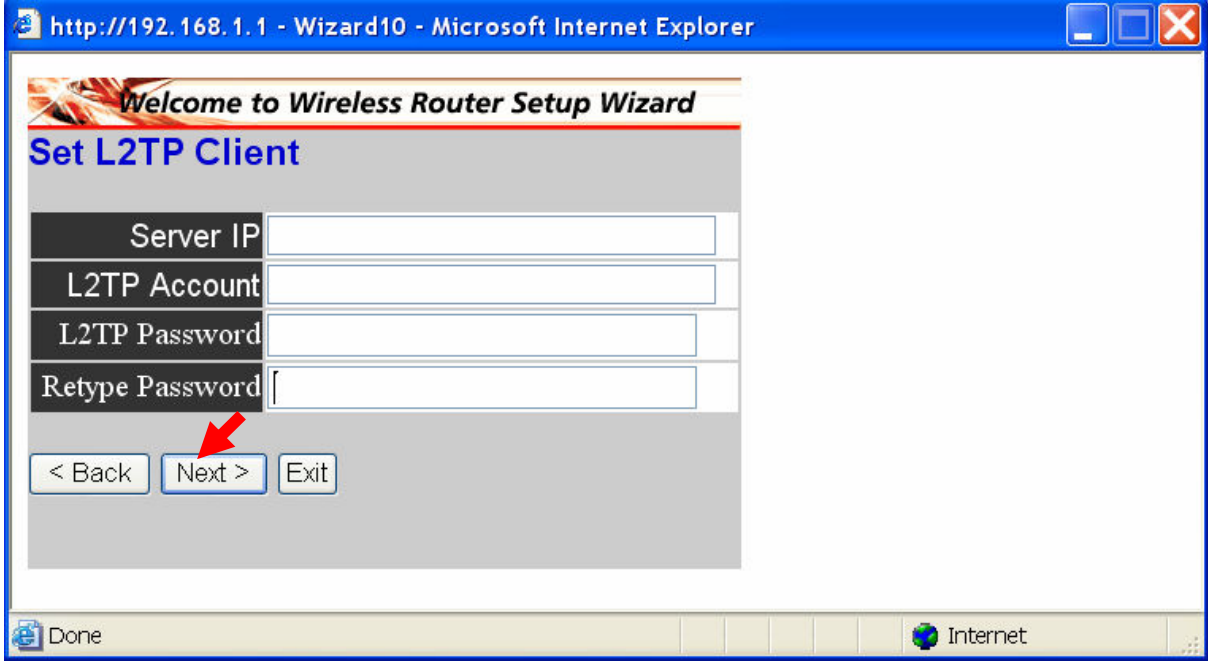

במסך זה מגדירים את החיבור האלחוטי.

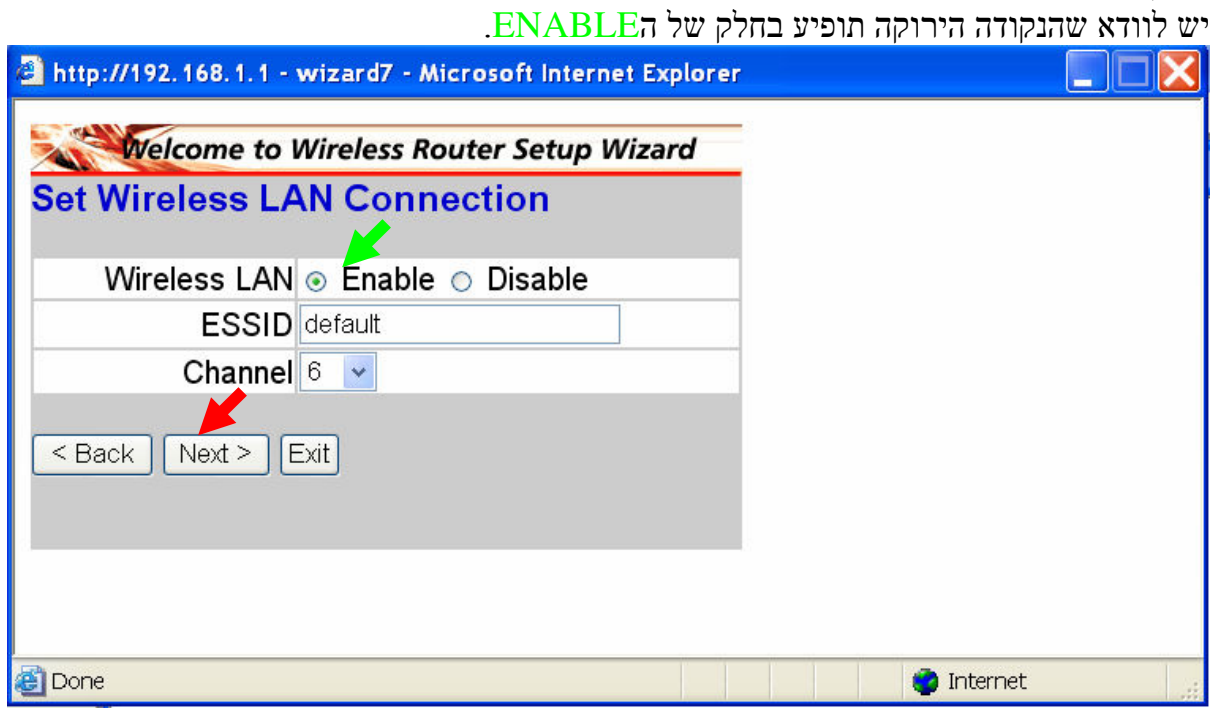

מסך מסמן לנו על סיום הגדרת הנתב.<br>בכדי להמשיך יש להקיש על RESTART.

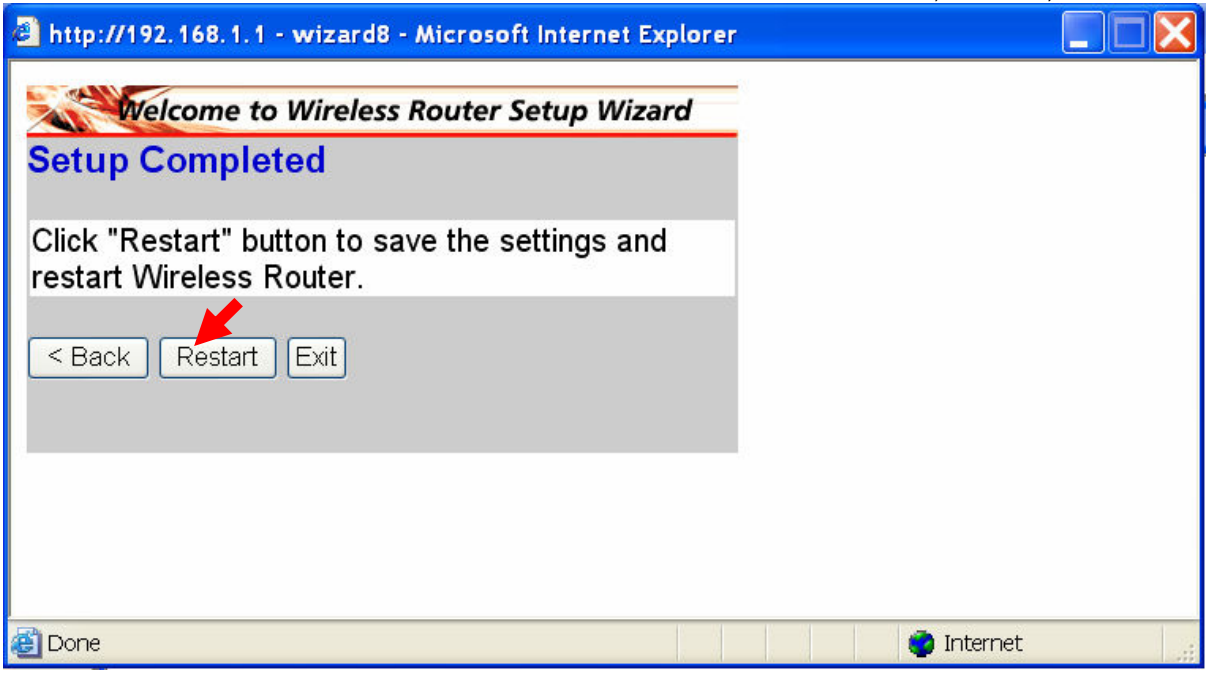

## .<br>לאחר ההקשה יופיע המסך הבא שמסמן לנו על עידכון מוצלח של הפרטים בנתב

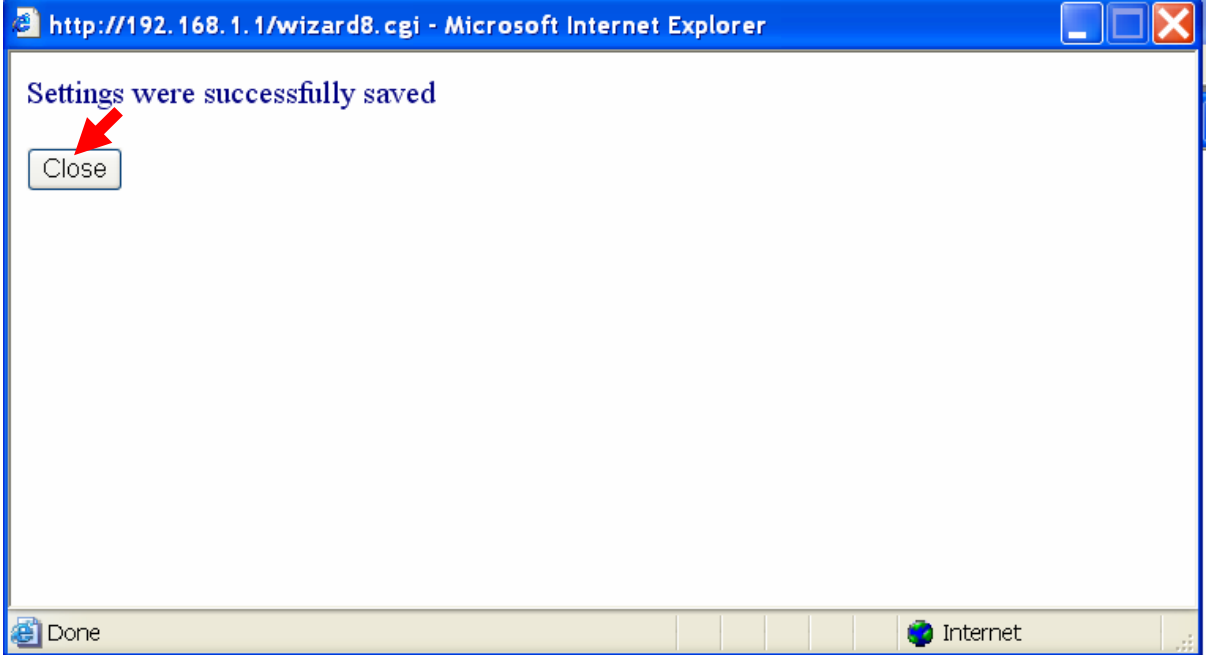

### הגדרת נתב לחיבור ADSL:

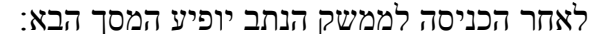

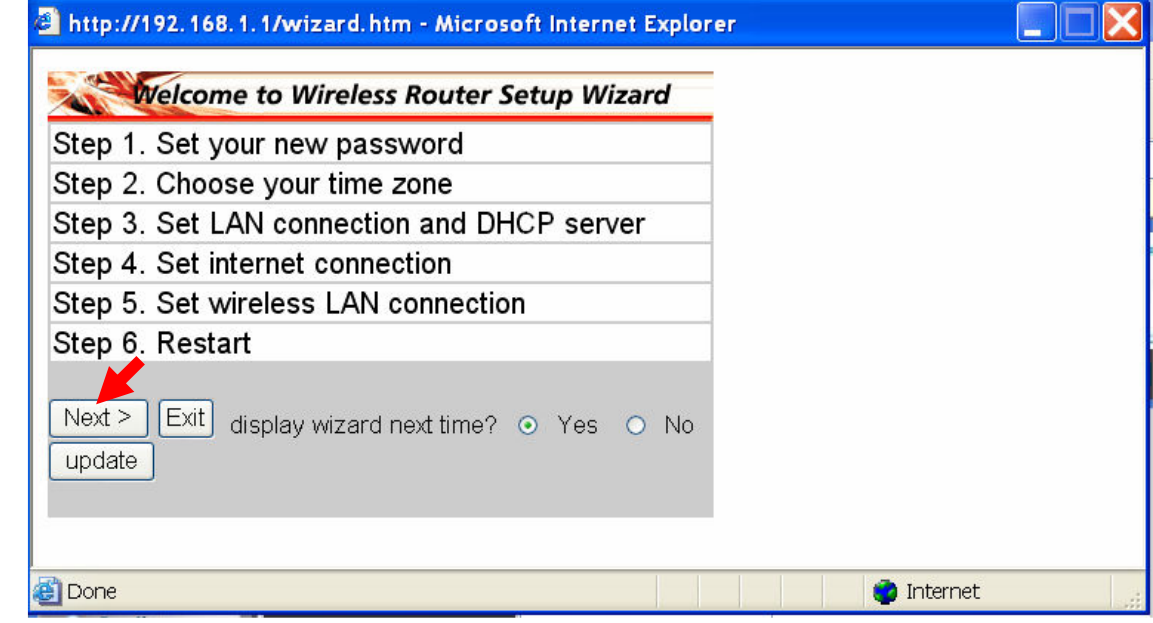

.NEXT יש להקיש על לחצן

במסך הבא אנו מגדירים את הסיסמא למשתמש (USER) ולא ל-ADMIN.

אין חובה להגדיר סיסמא.

.<br>בסיום יש להקיש על לחצן NEXT.

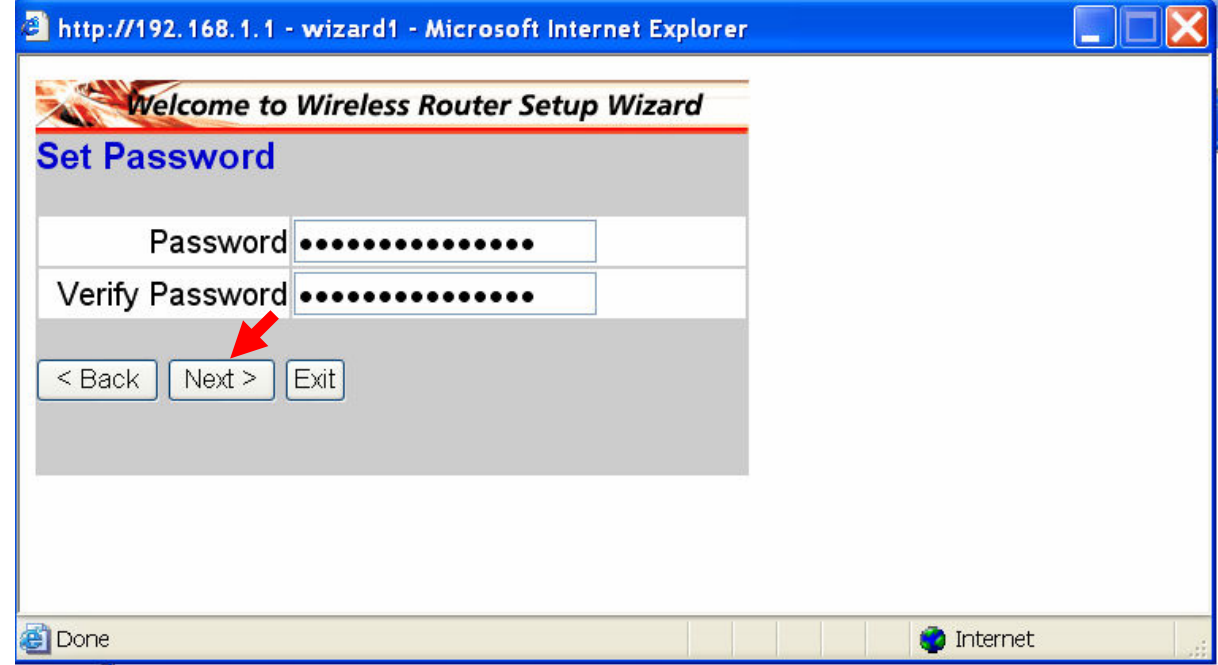

# במסך זה עלינו לבחור באזור זמן JERUSALEM.<br>בסיום להקיש על לחצן NEXT.

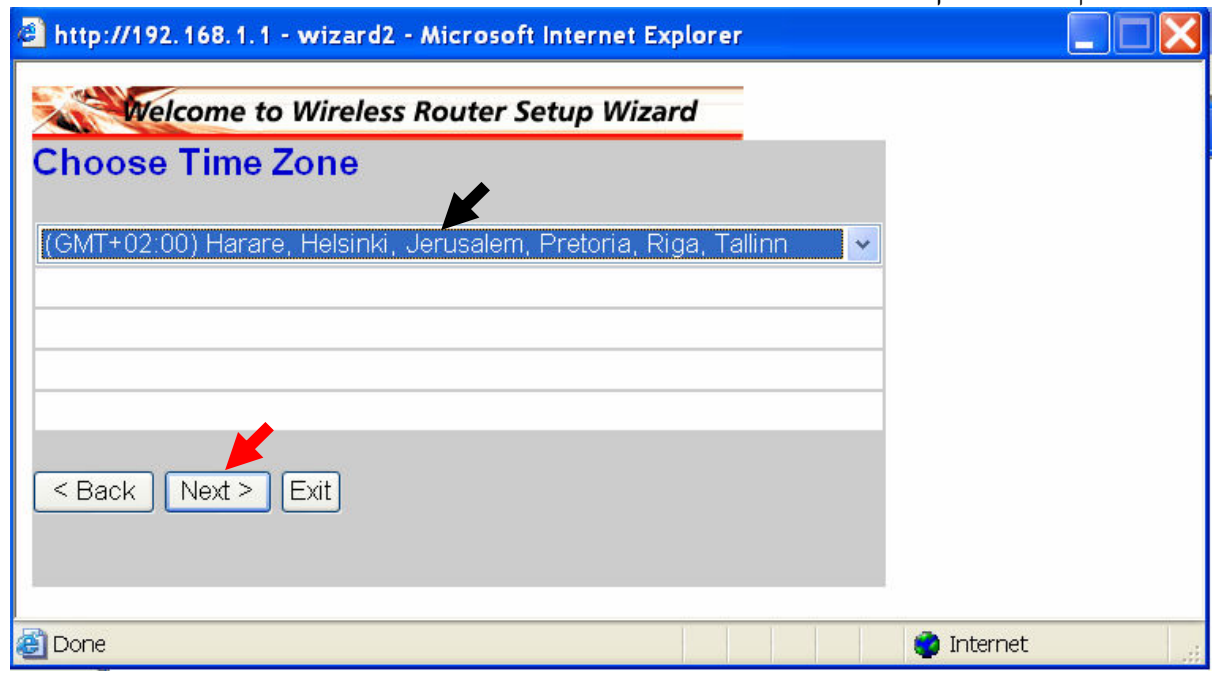

י (אותו החלק שאחראי על DHCPה) מסך זה נותן לנו את הכתובת ה חלוקת הכתובות למשתמשים).

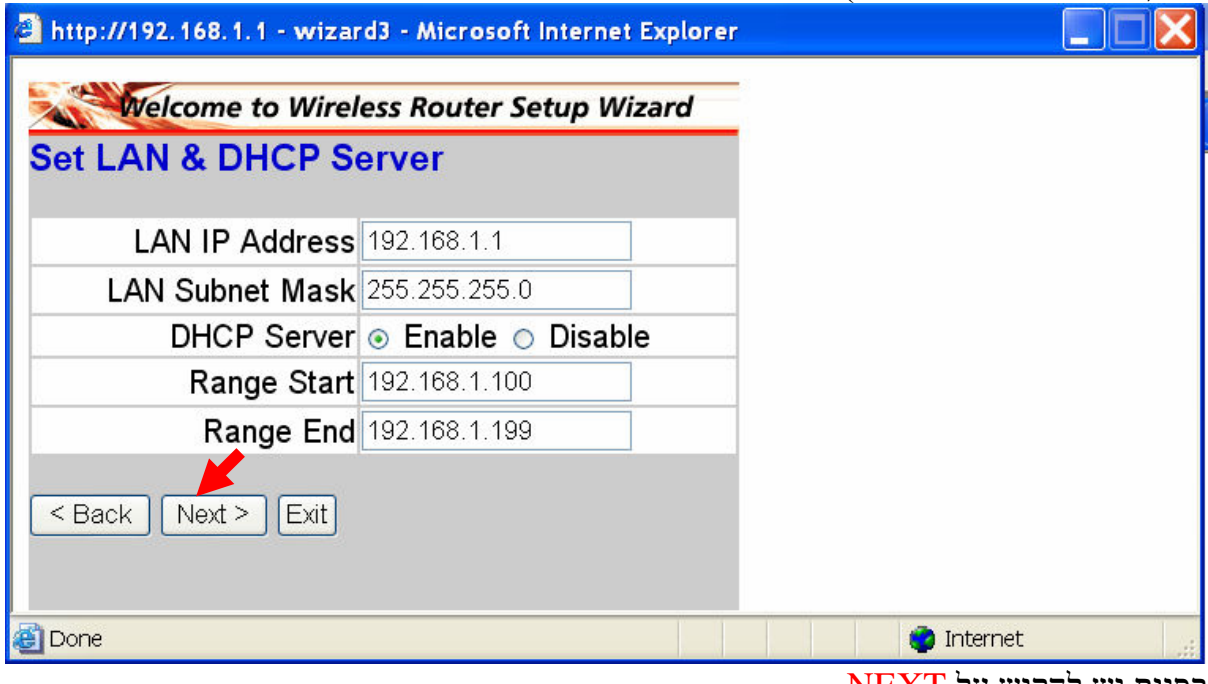

בסיום יש להקיש על NEXT.

מסך זה יופיע כאשר הראוטר מחפש את סוג החיבור לרשת (כל הפעולות מתבצעות <u>אוטומטית ואין להפריע</u> <u>באמצע החי</u>פוש).

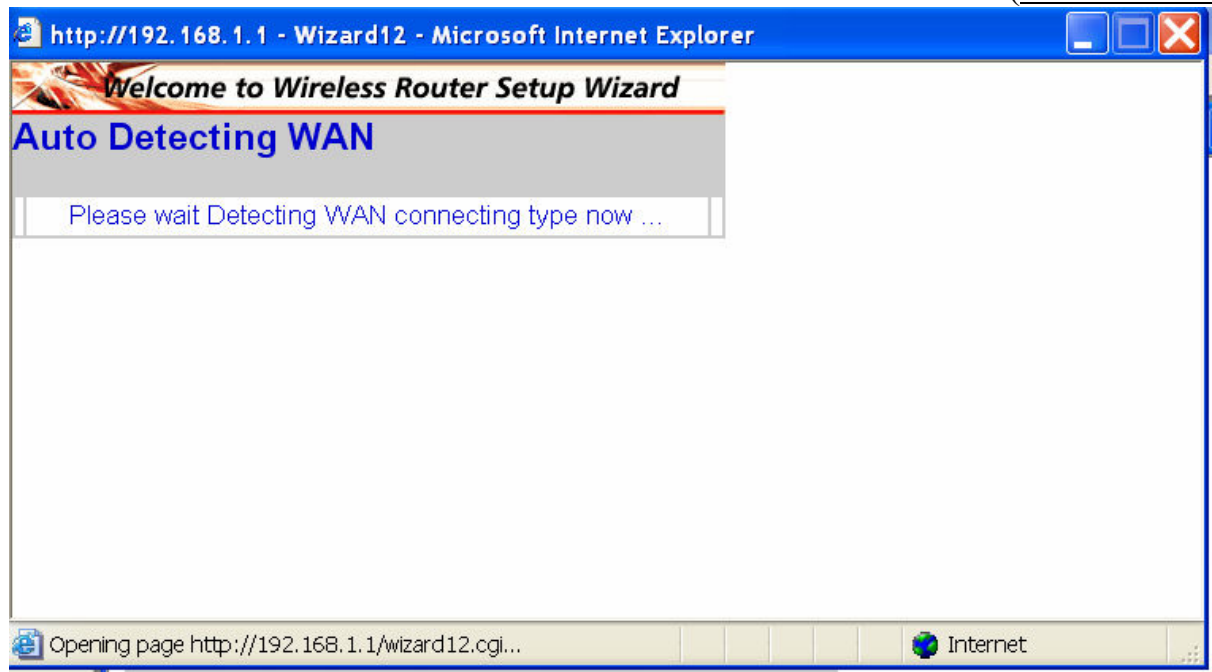

לאחר החיפוש במידה והראוטר לא זיהה את סוג החיבור נגדיר אותו ידנית.

. במקרה שלנו (ADSL) נגדיר PPPoE

יש לבחור קבלת IP בצורה אוטומטית (כמו במסך שלמטה).

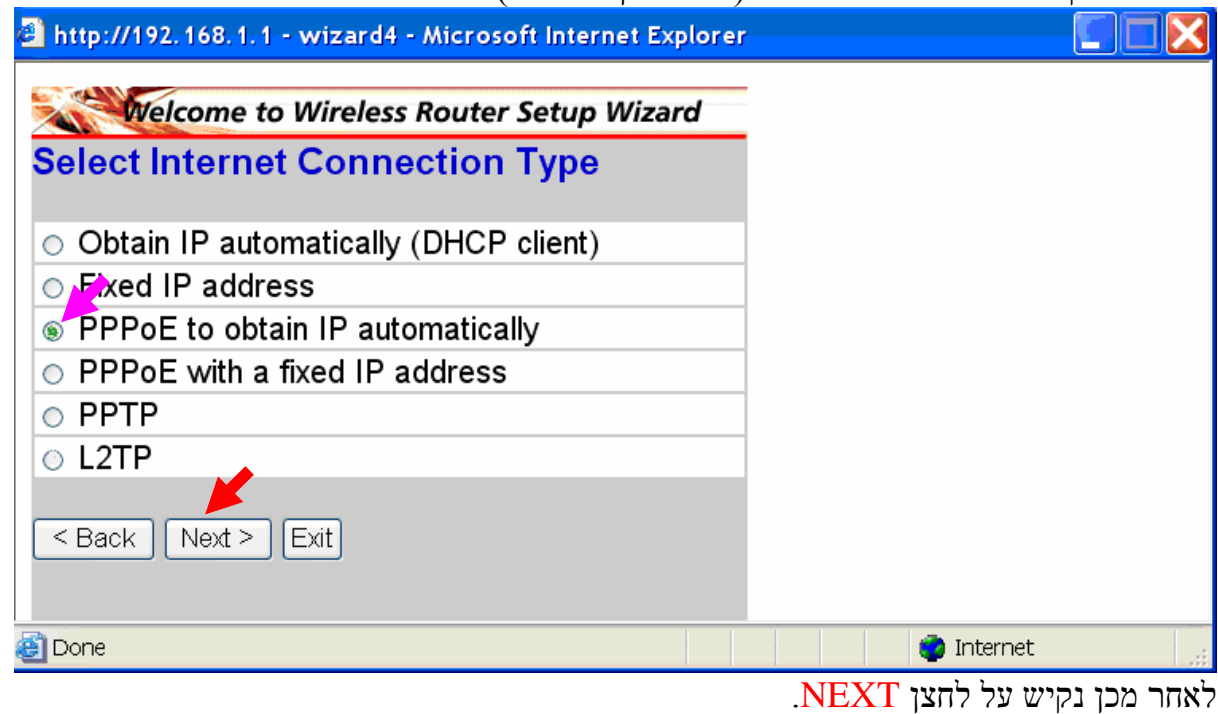

במסך זה עלינו להכניס את השם משתמש והסיסמא.

. עשתמש -User Name (1

.<br>יש להכניס את הסיסמא -Password (2

.<br>יש להכניס שוב את הסיסמא -Verify Pass<br/>word (3

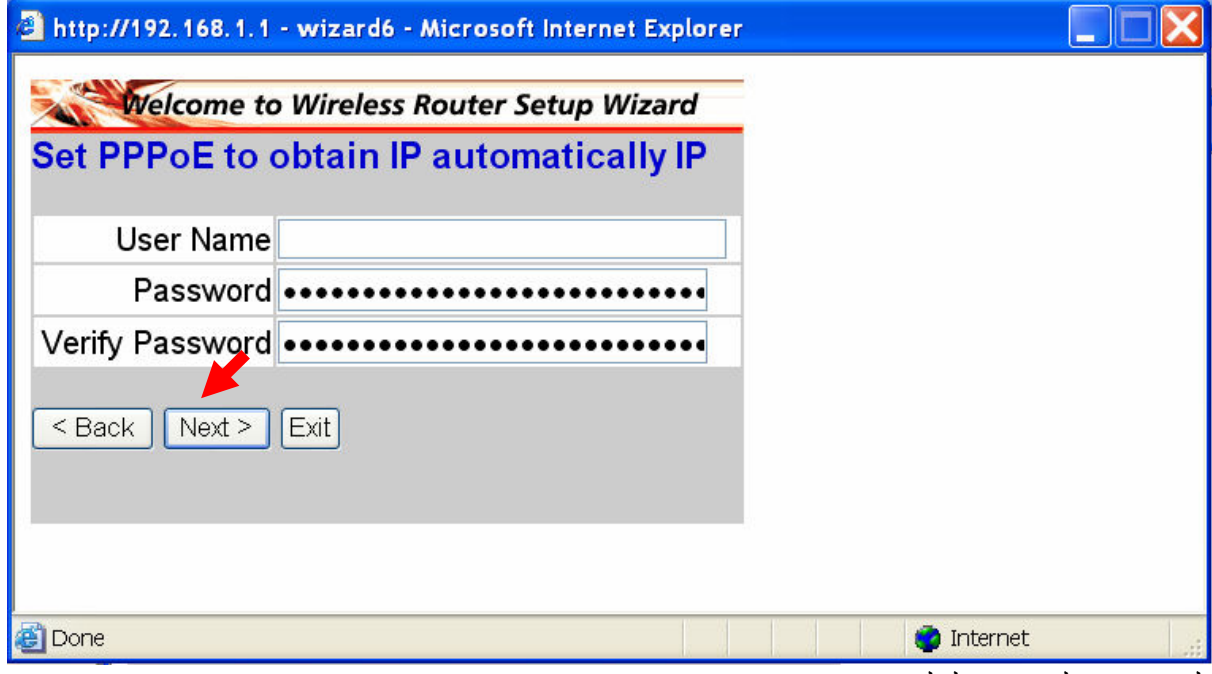

לאחר מכן להקיש על לחצן NEXT.

במסך זה מגדירים את החיבור האלחוטי.

יש לוודא שהנקודה הירוקה תופיע בחלק של הENABLE. ے ۔<br>- است اس کے مقابض  $\overline{\text{max}}$ 

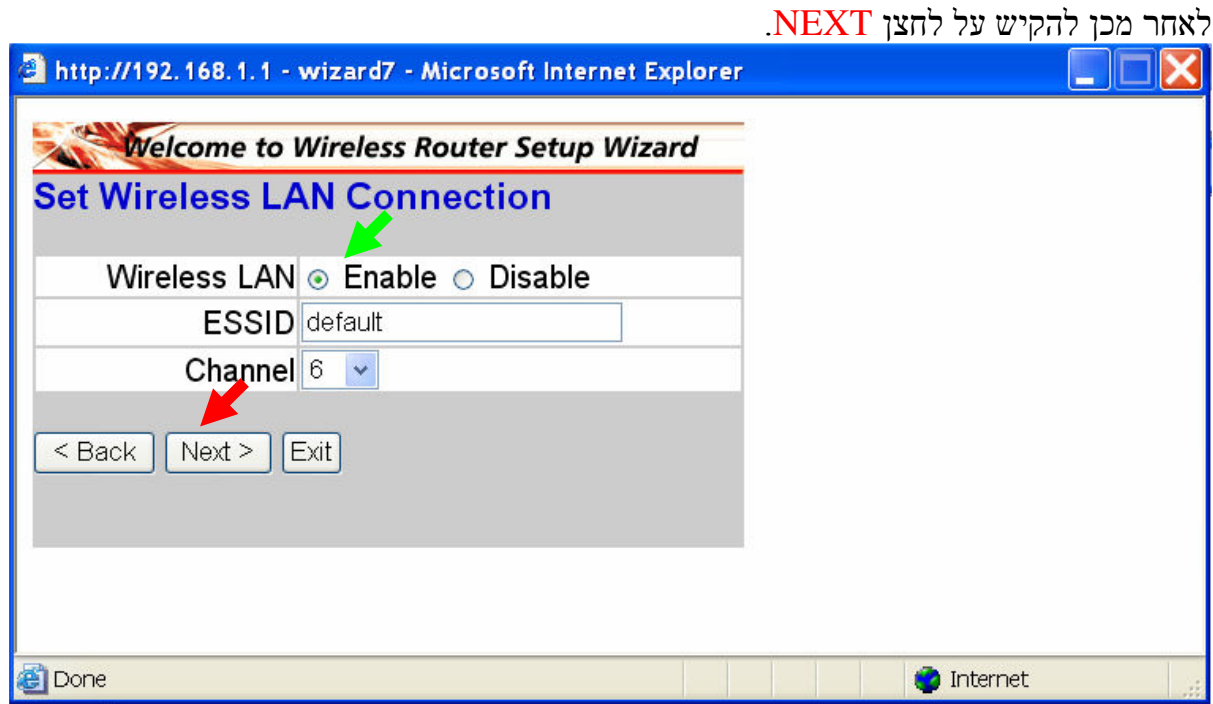

# מסך זה מסמן לנו על סיום הגדרת הנתב.<br>בכדי להמשיך יש להקיש על RESTART.

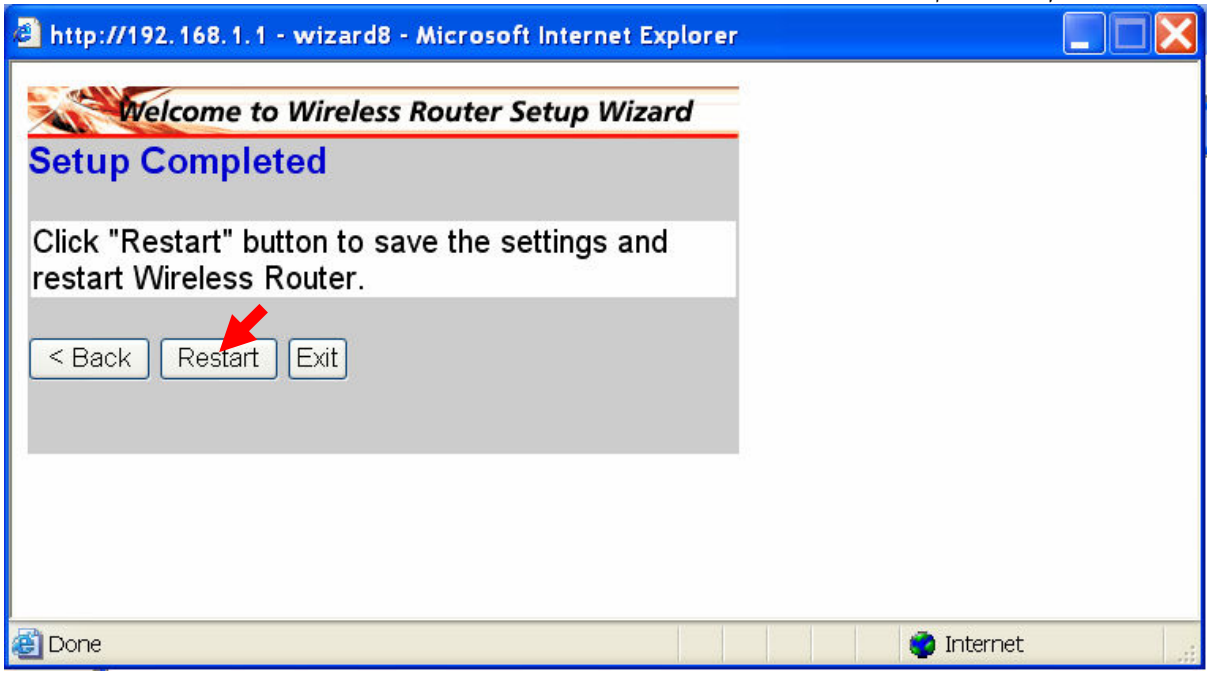

### .<br>לאחר ההקשה יופיע המסך הבא שמסמן לנו על עידכון מוצלח של הפרטים בנתב

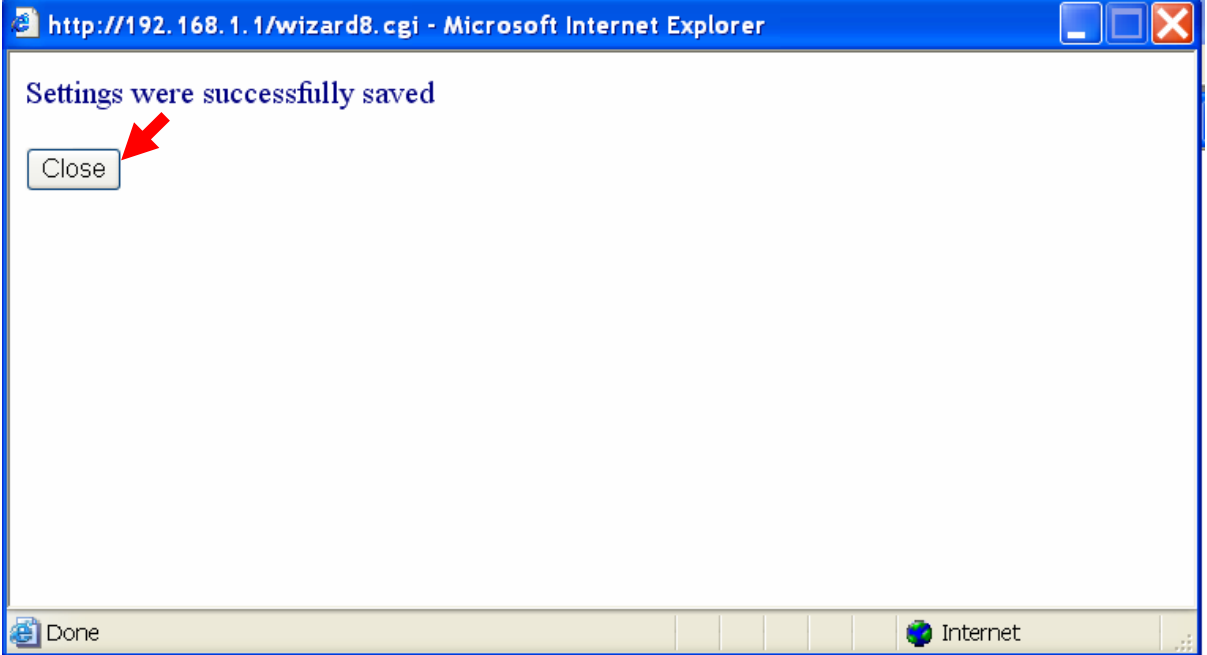

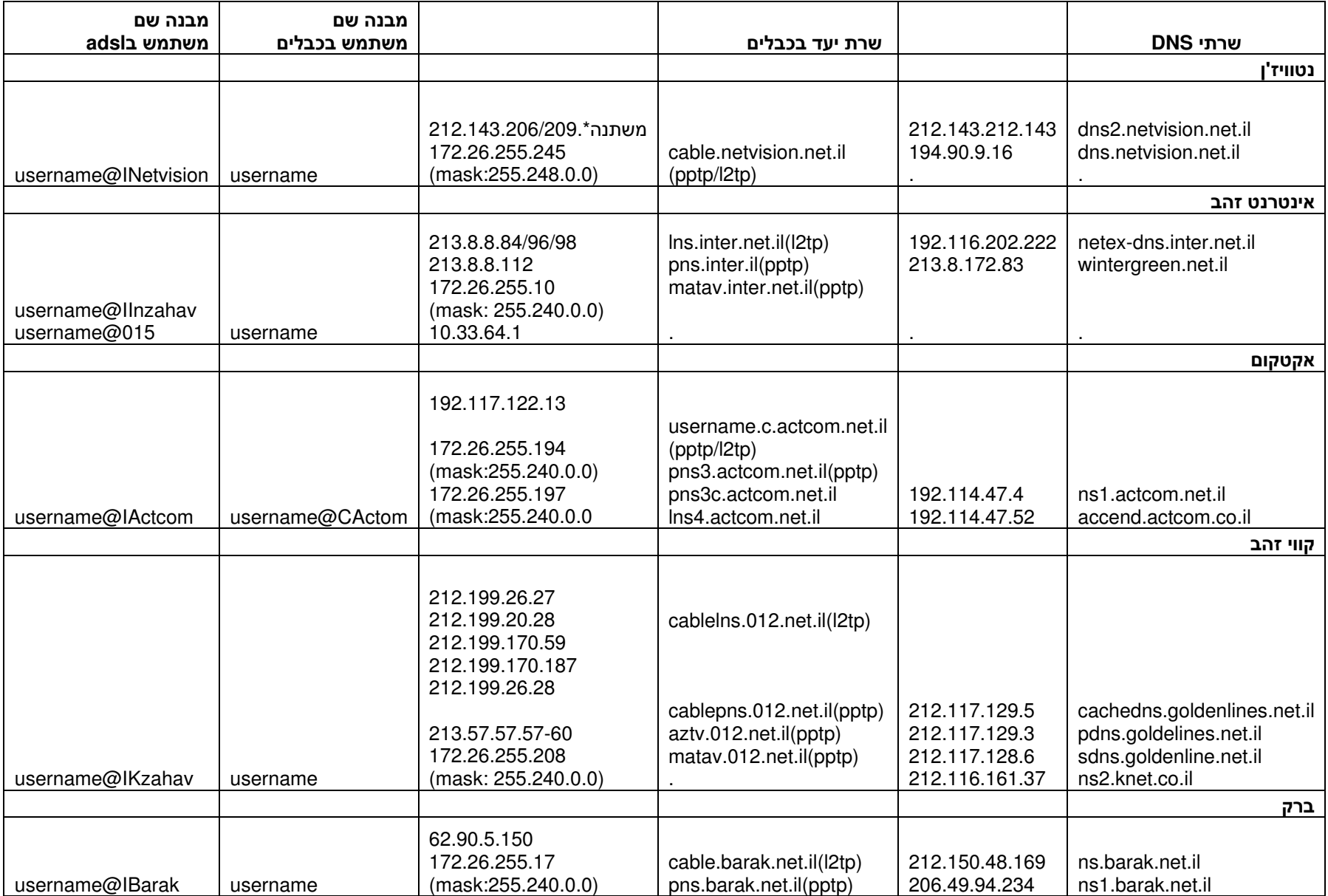

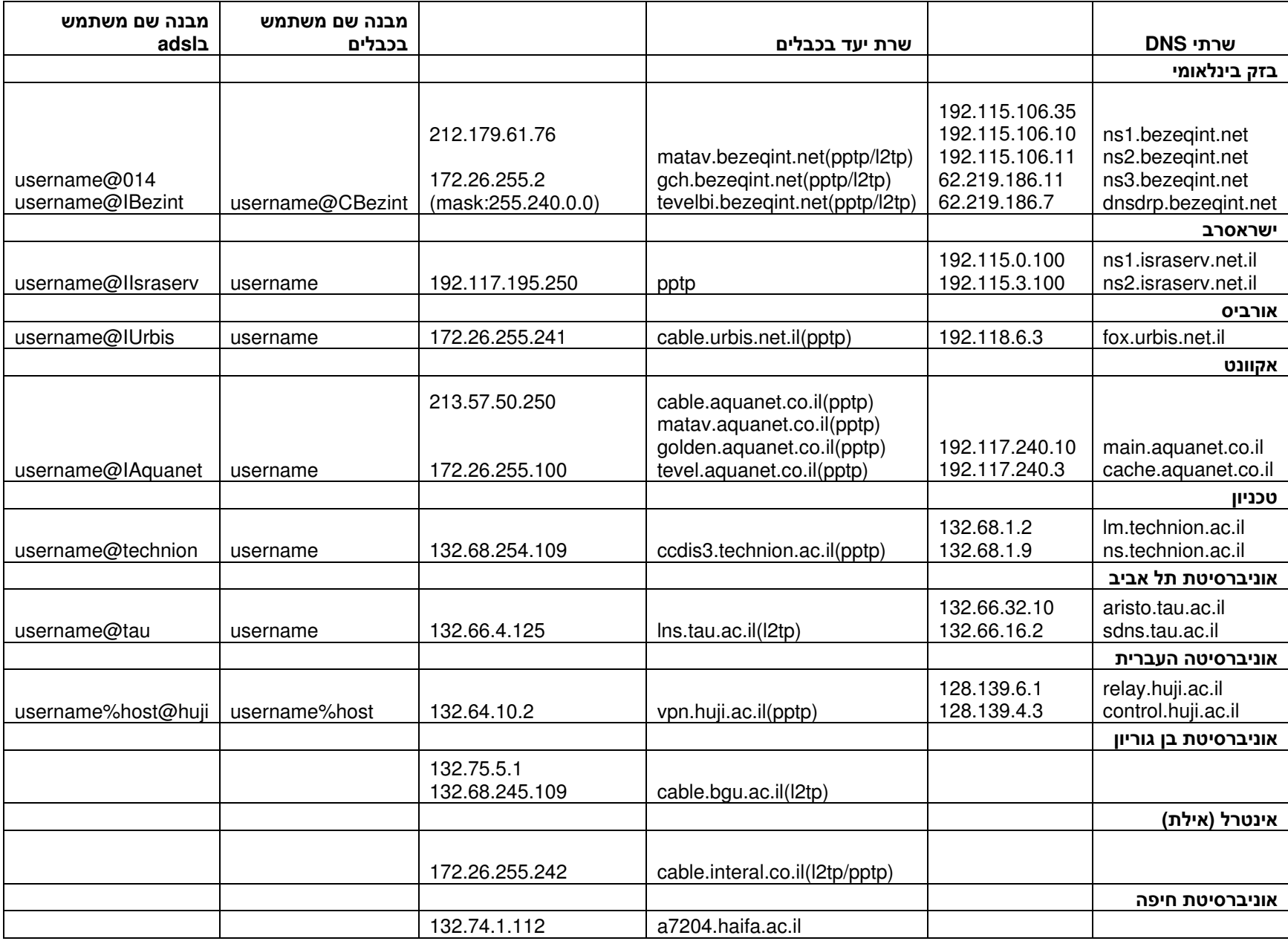